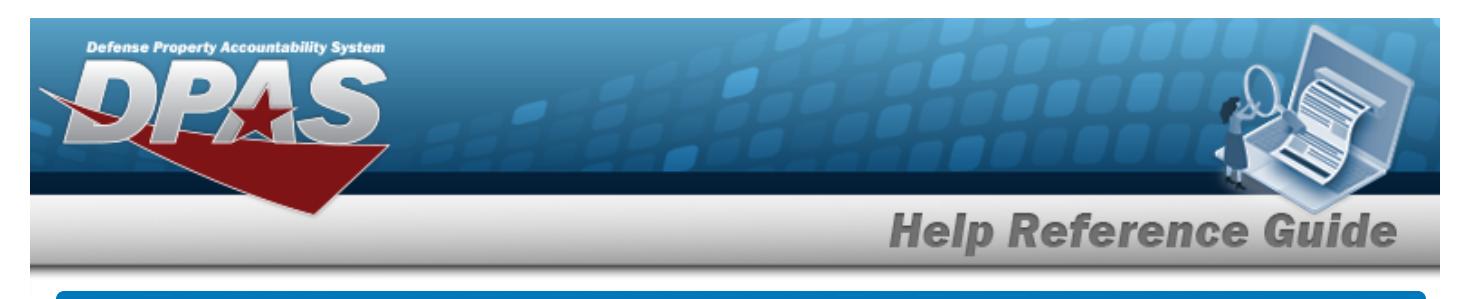

# **Browse for an SRD**

### **Overview**

The SRD Browse pop-up window allows searching for standard reporting designators.

## **Navigation**

DPAS Modules > *VARIOUS PROCEDURAL STEPS* > > SRD Browse pop-up window

## **Procedures**

#### **Browse for an SRD**

*One or more of the Search Criteria fields can be entered to isolate the results. By default, all*

*results are displayed. Selecting at any point of this procedure returns all fields to the default "All" setting.* 

*Selecting at any point of this procedure removes all revisions and closes the page.*

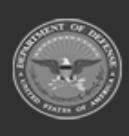

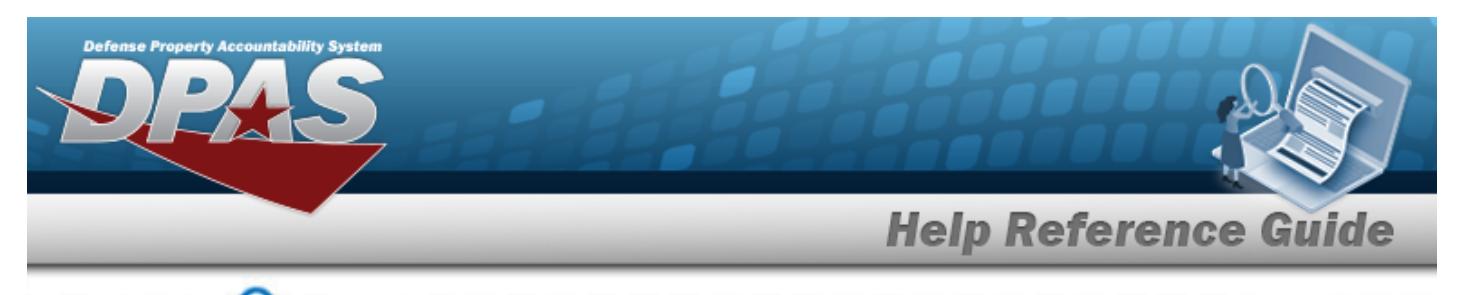

1. Use **Q** to browse for the SRD. The **SRD Browse** pop-up window displays.

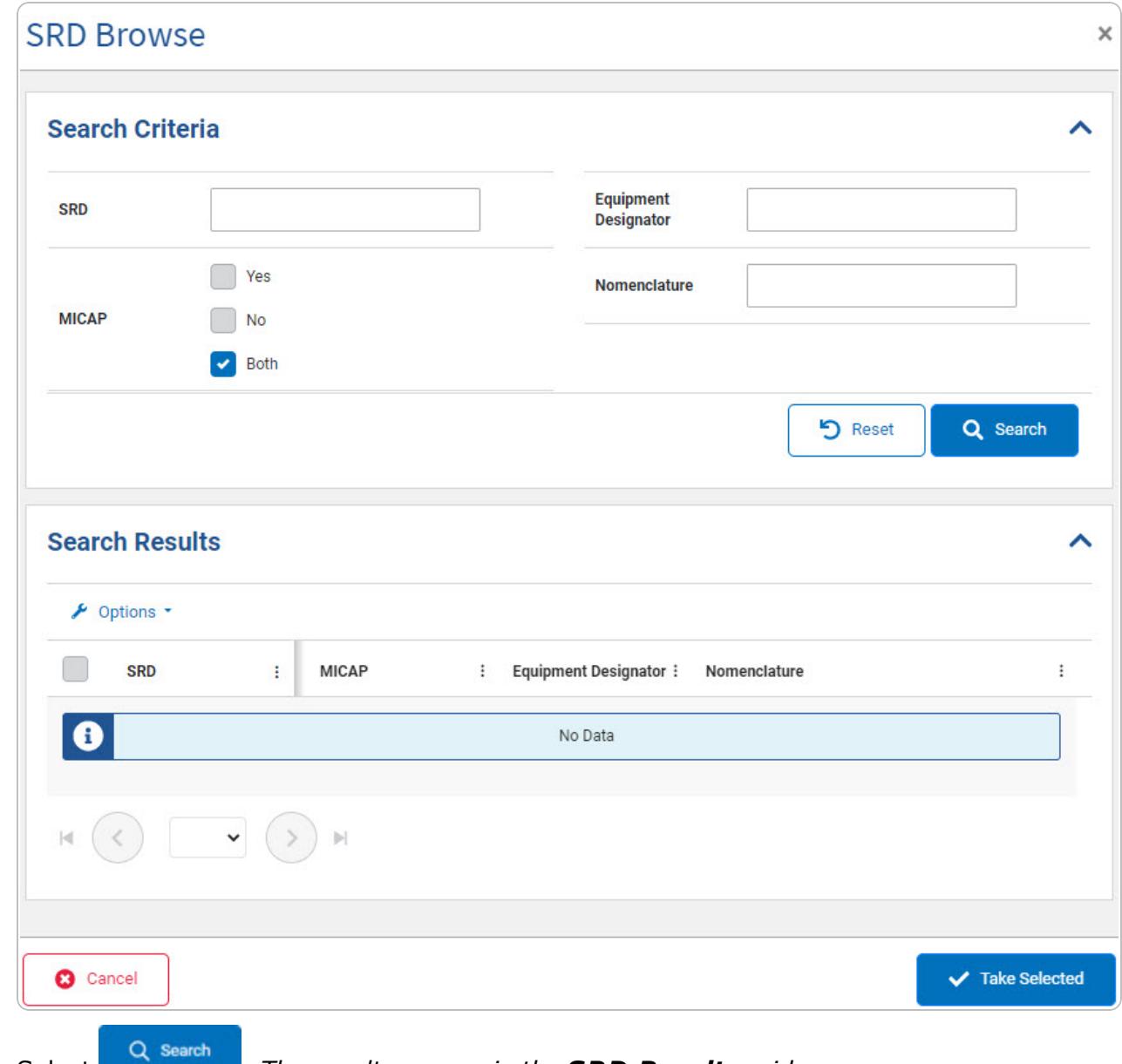

2. Select . *The results appear in the SRD Results grid.*

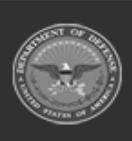

**DPAS Helpdesk<br>1-844-843-3727** 

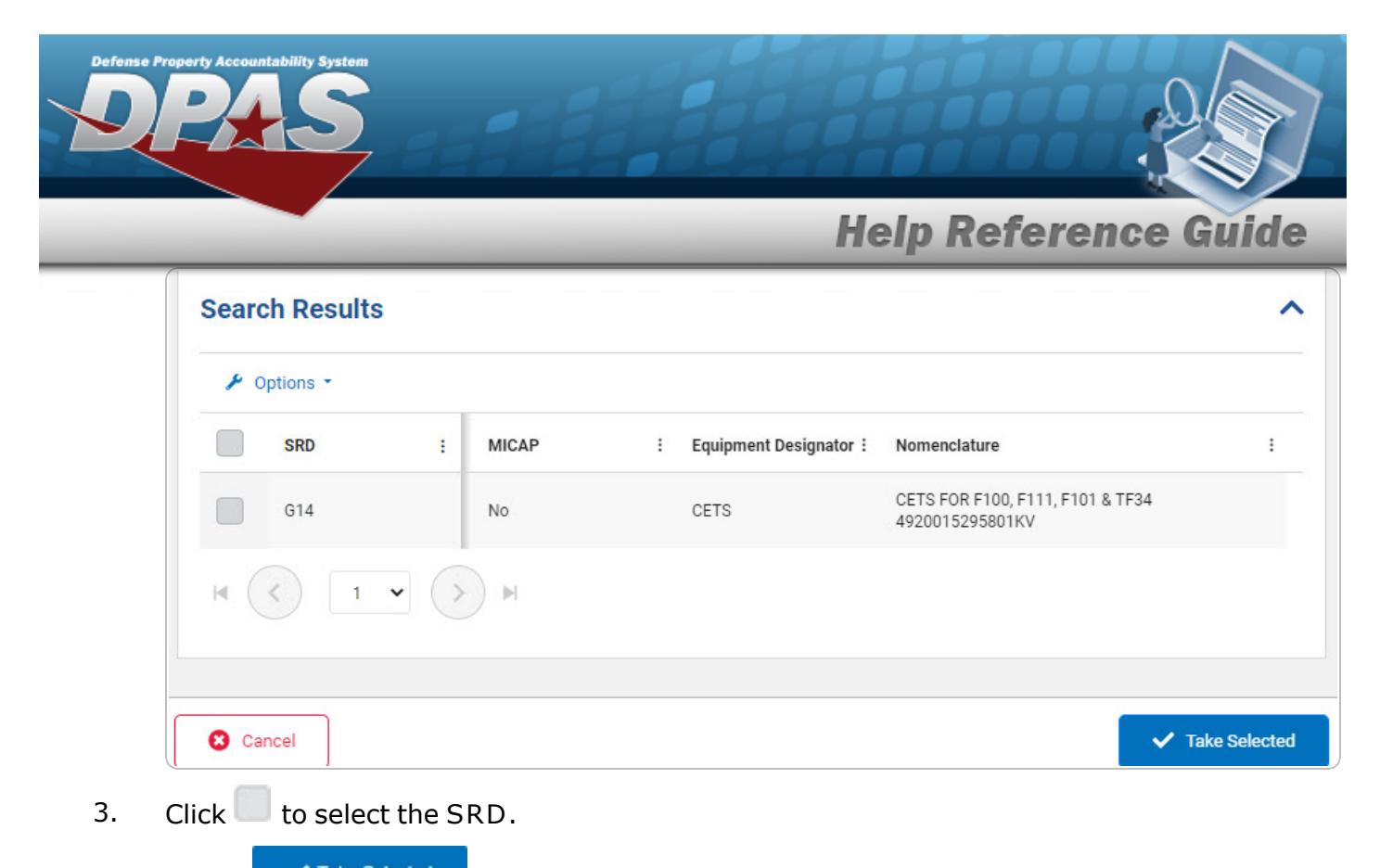

4. Select . *The SRD Browse pop-up window closes and the selected SRD information appears in the previous screen in the SRD field.*

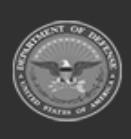